# **-INFO 4.0**

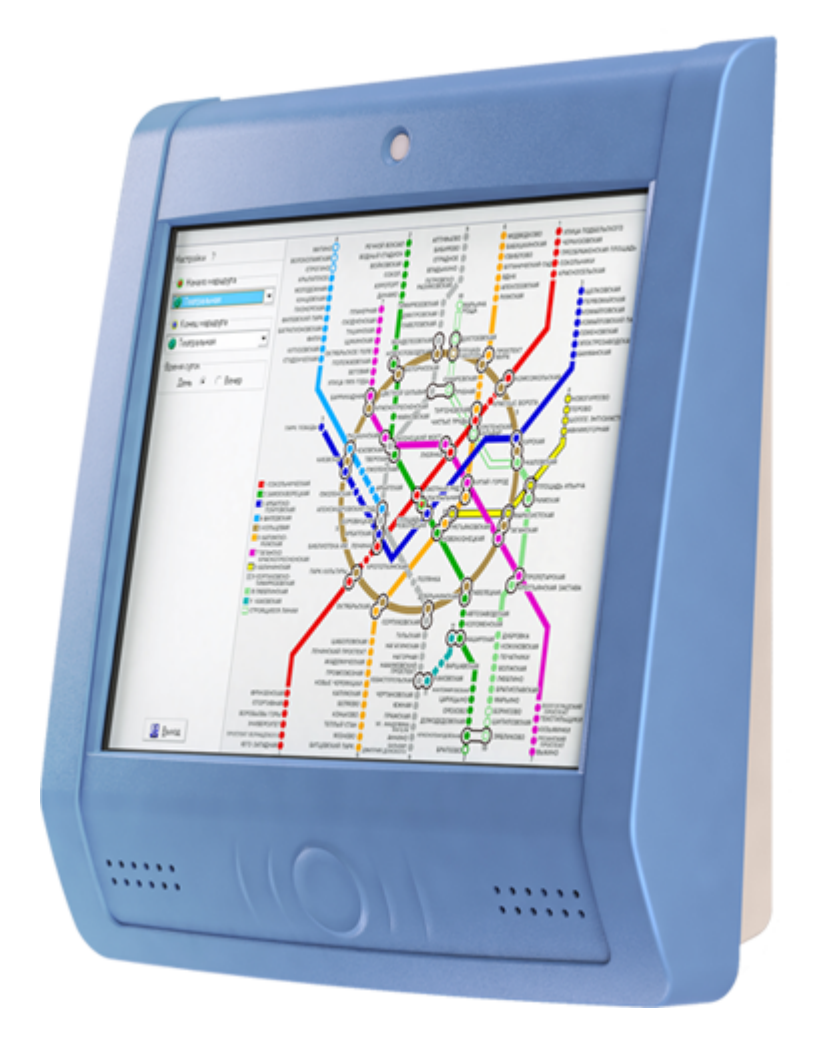

 $(11.06.2009$ 

 $\mathbf{B}$   $\mathbf{B}$   $\mathbf{$ 

К - »

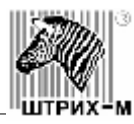

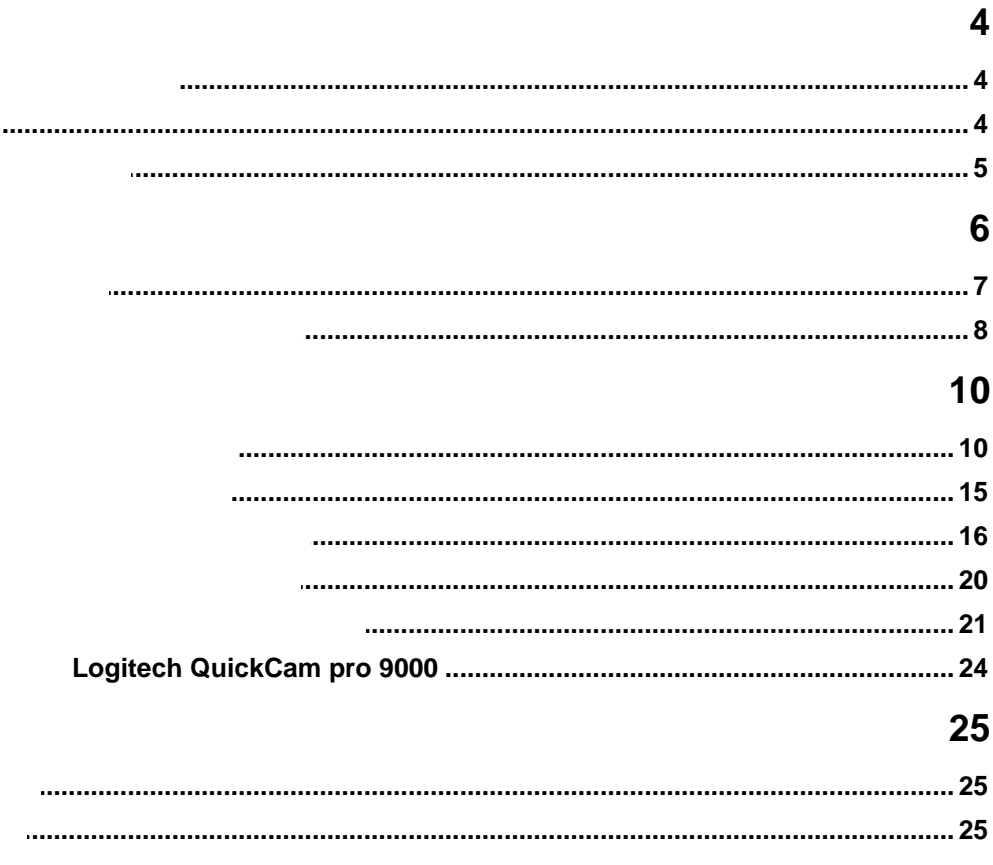

<span id="page-3-0"></span>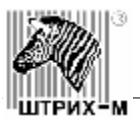

### верова **Н**<br>105 март *10.*

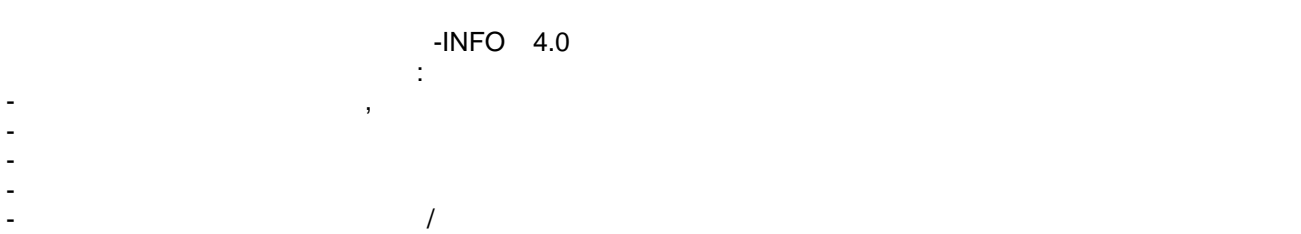

<span id="page-3-1"></span>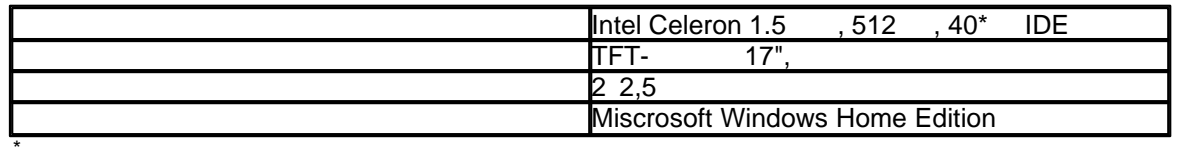

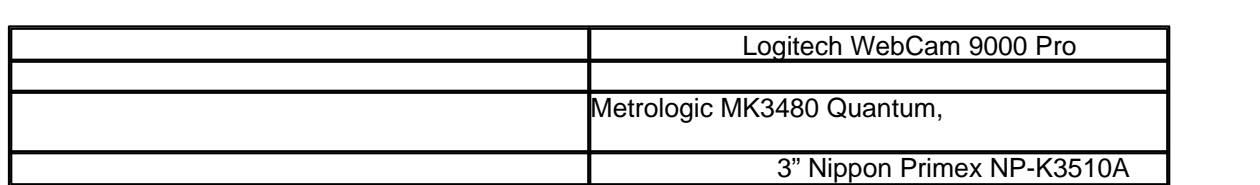

<span id="page-3-2"></span>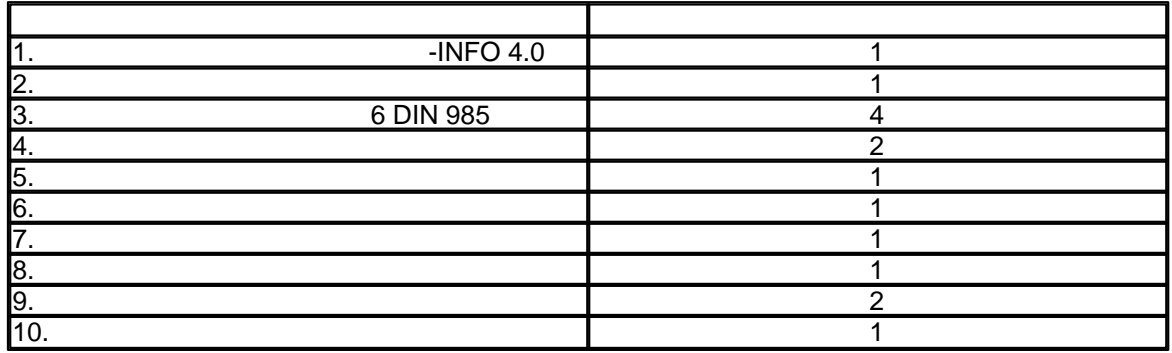

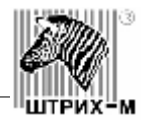

<span id="page-4-0"></span>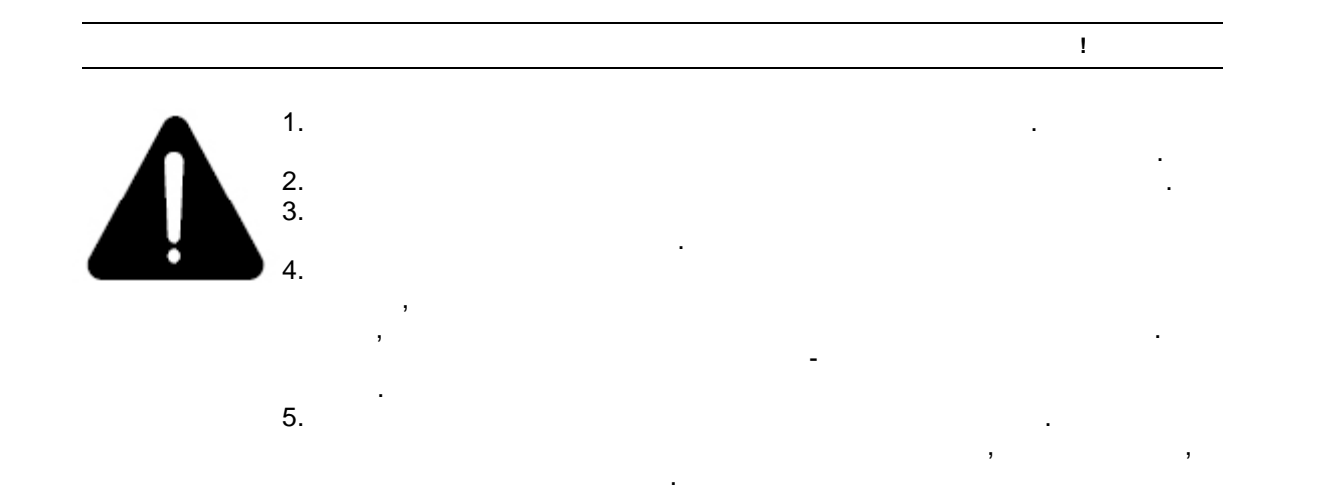

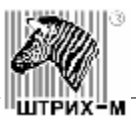

<span id="page-5-0"></span>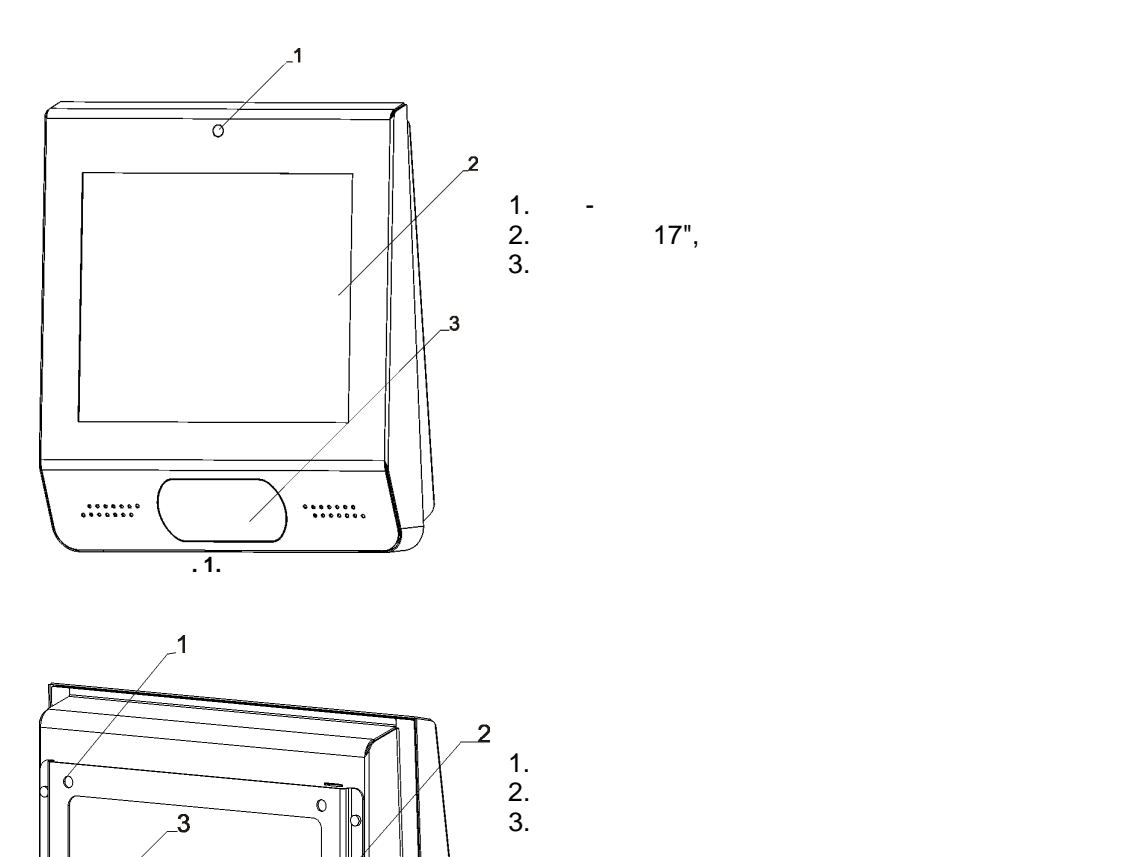

**2.** 

 $\sim$  $\circ$ 

l ∕.

 $\circ$ 

<span id="page-6-0"></span>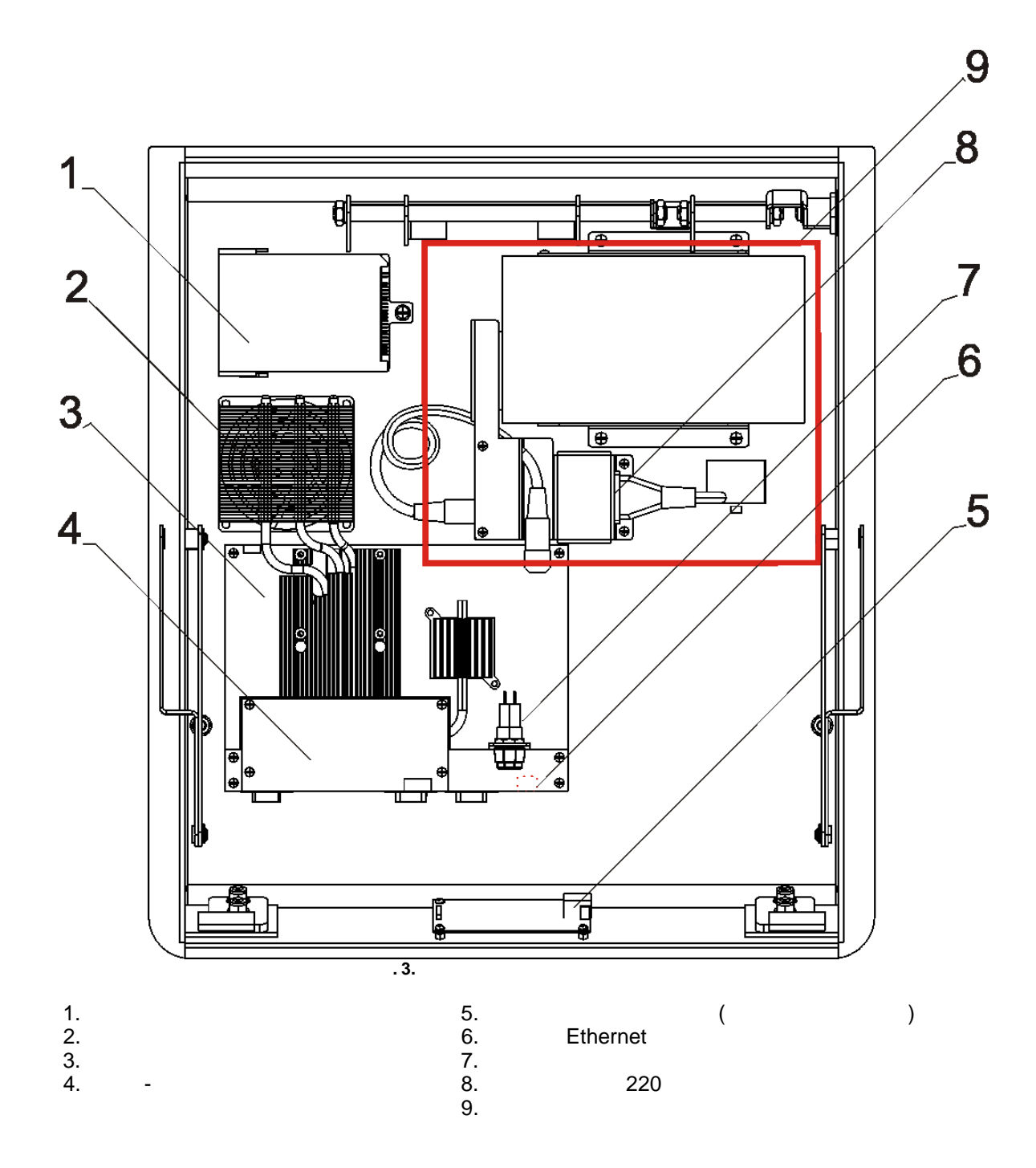

Ī

⊔w

ШТРИХ∙

<span id="page-7-0"></span>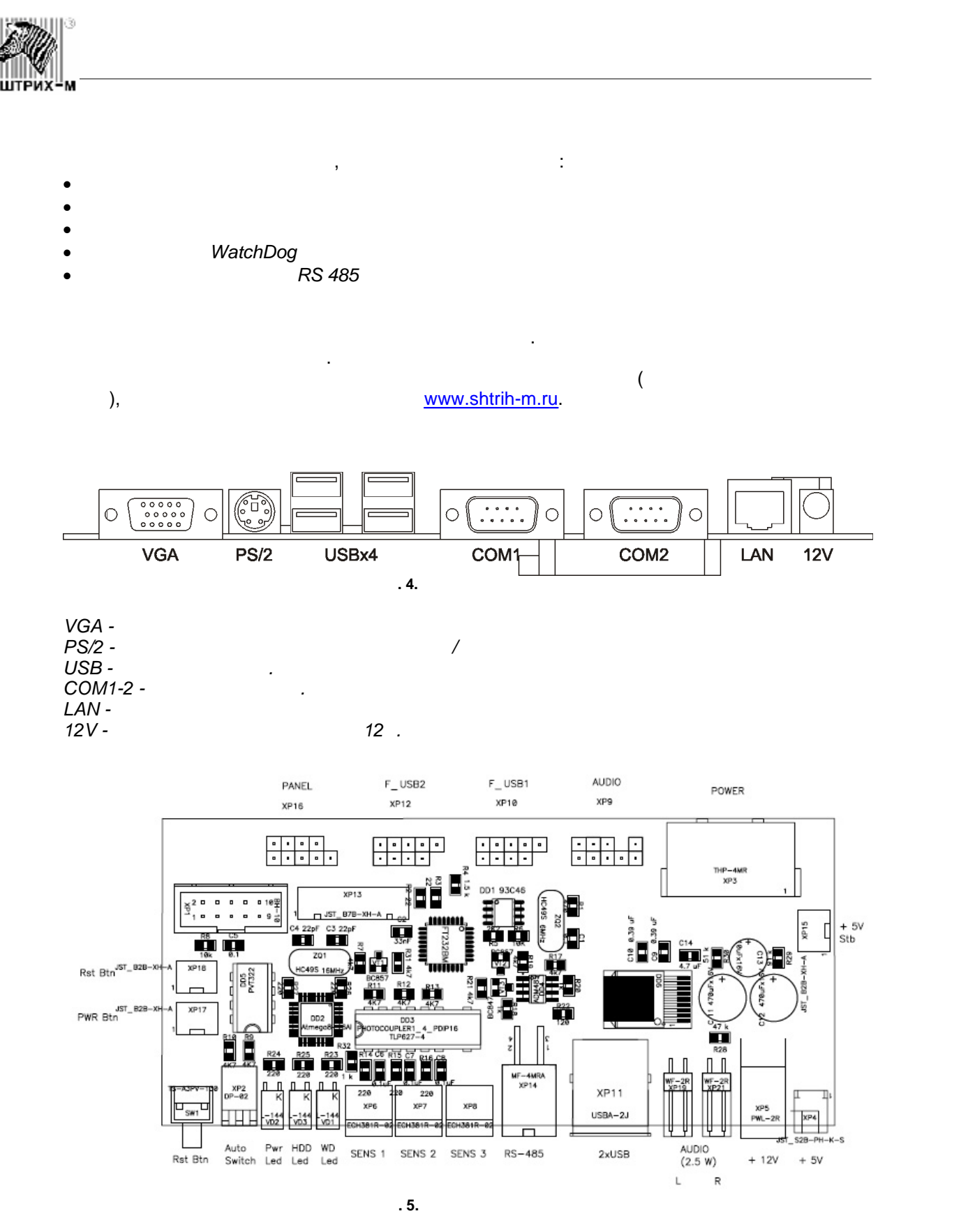

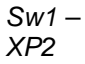

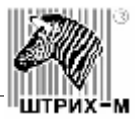

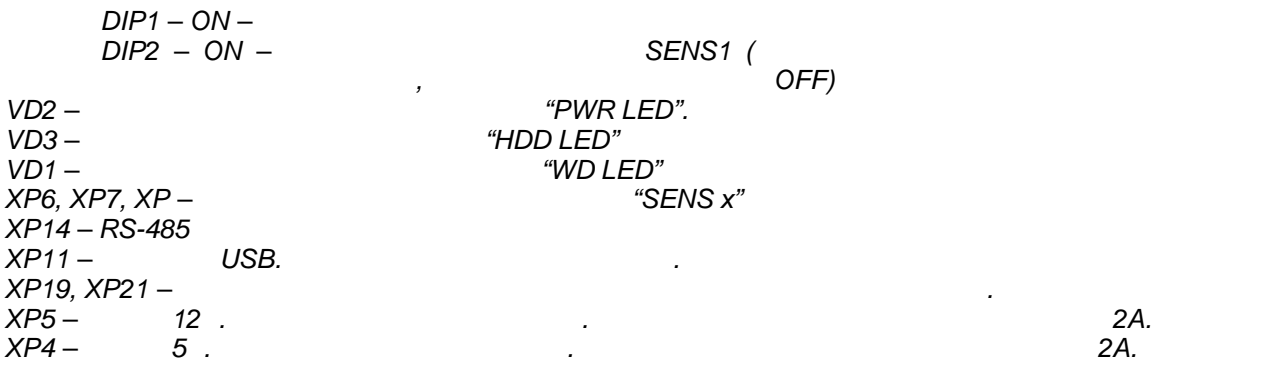

<span id="page-9-1"></span><span id="page-9-0"></span>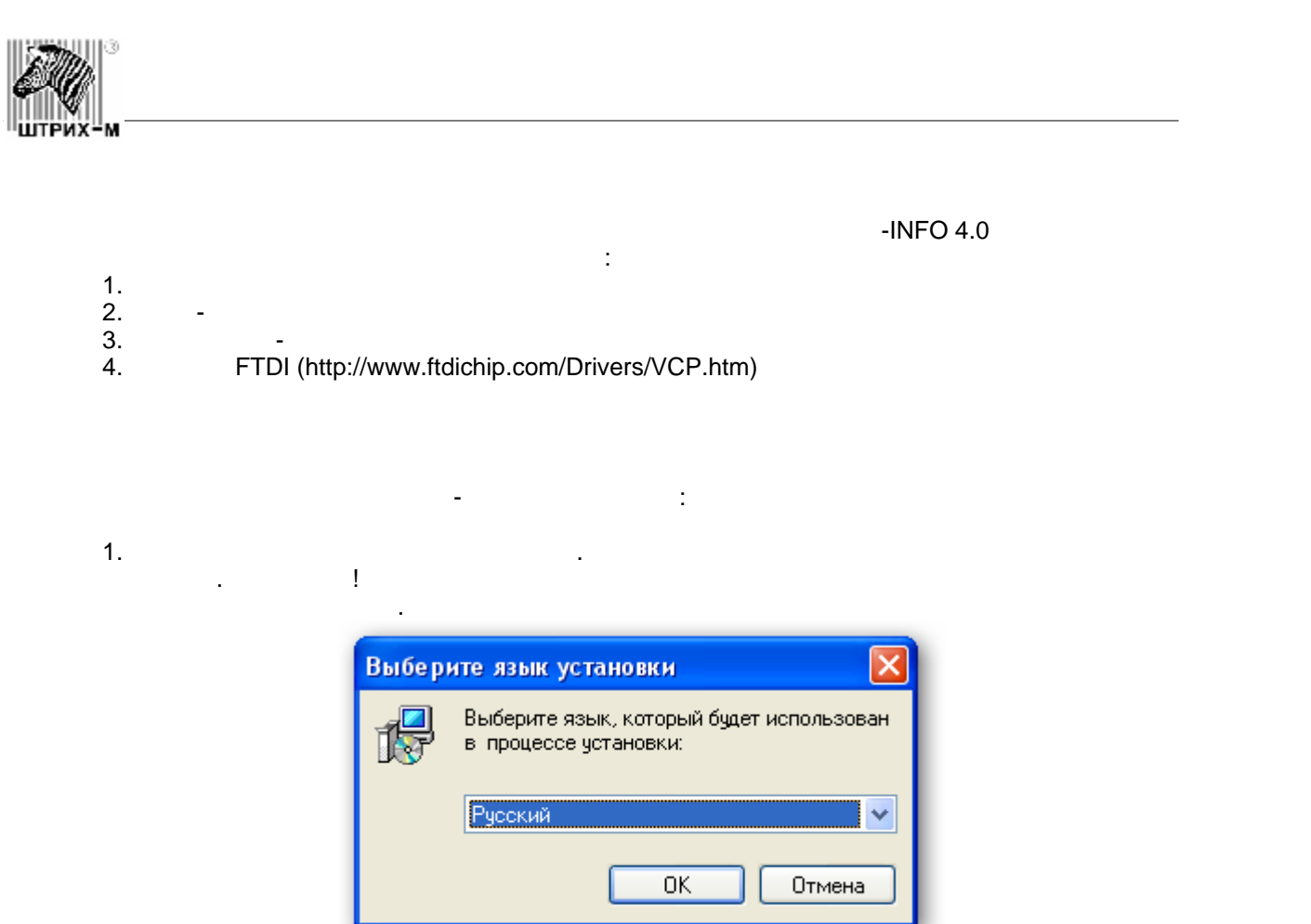

 $\mathcal{L}$ 

2. В окне приветствия нажмите кнопку ДАЛЕЕ, для продолжения установки драйвера, либо

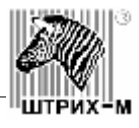

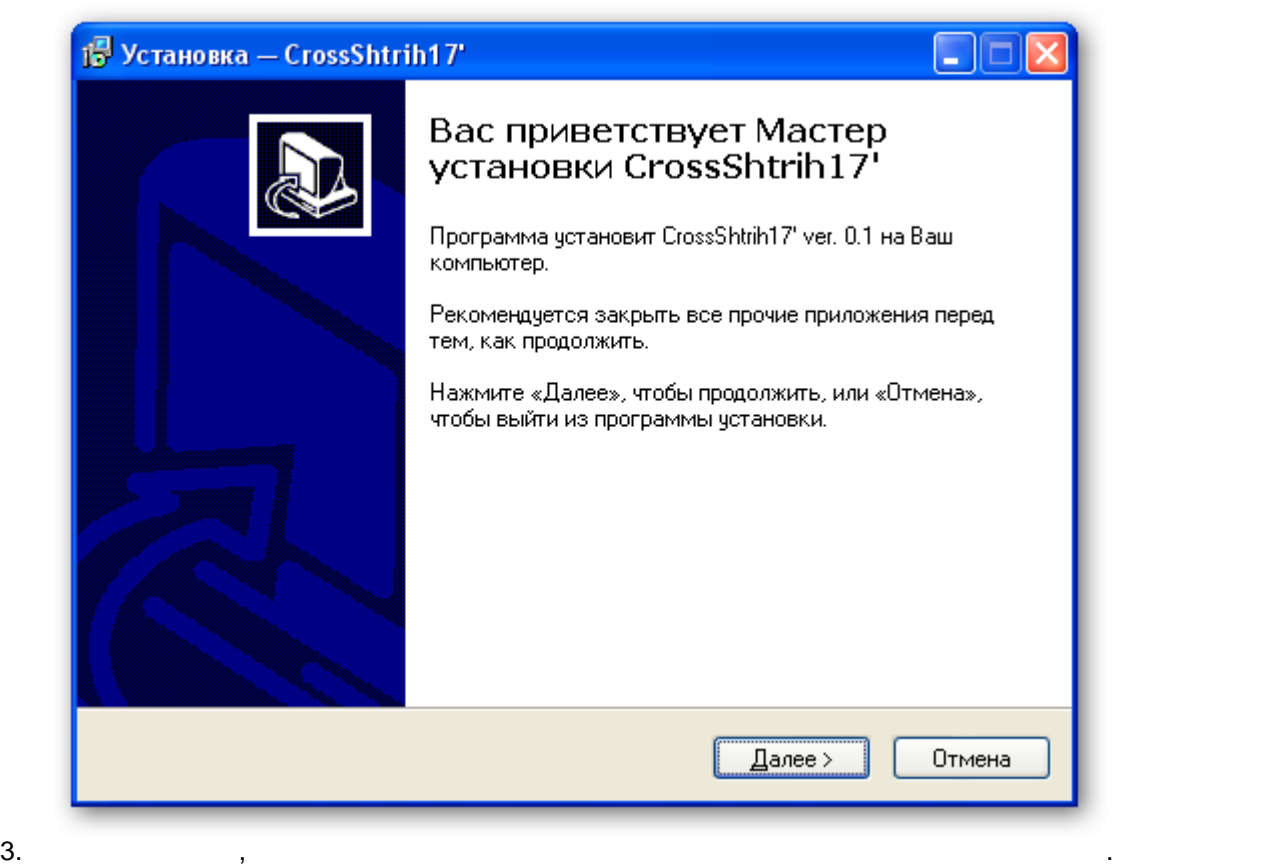

установки, либо кнопку ОТМЕНА для выхода из программы установки.

умолчанию программа устанавливается в папку, указанную на рисунке.

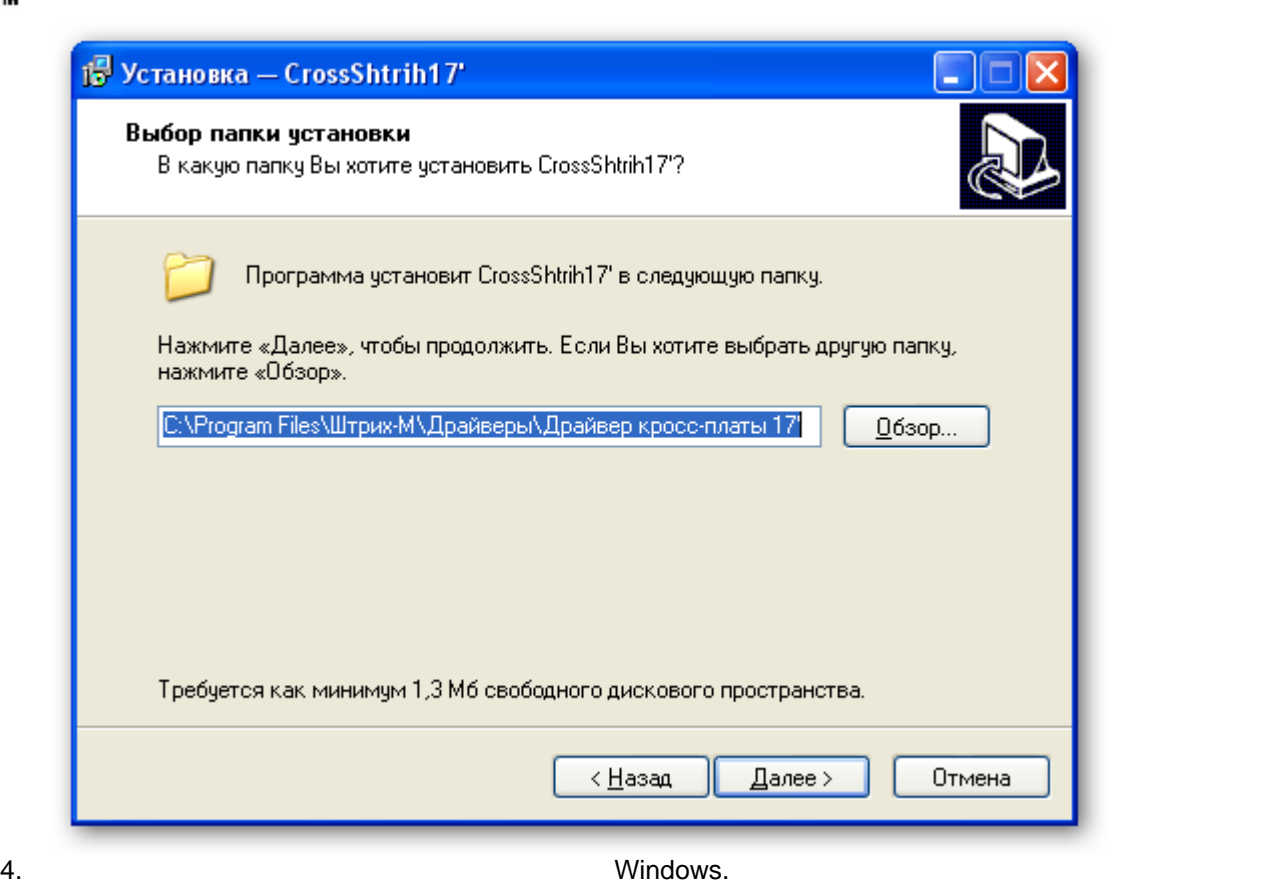

113

ШТРИХ-М

устанавливается как указано на рисунке. Нажмите кнопку ДАЛЕЕ для продолжения

установки или кнопку ОТМЕНА для выхода из программы установки.

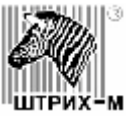

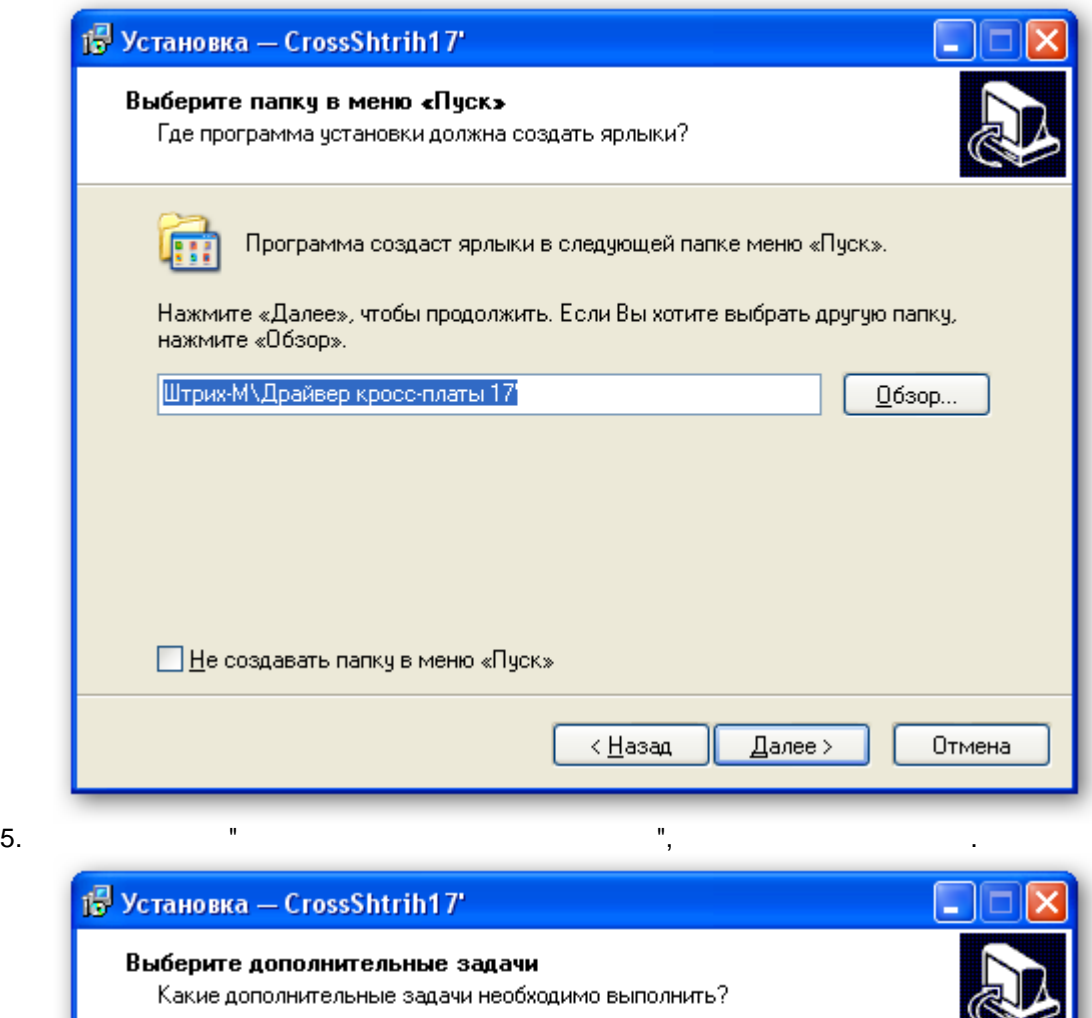

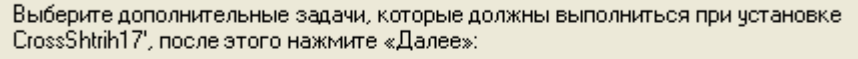

 $\overline{\overline{\text{4Has}}$ 

 $\sqrt{\frac{1}{2}}$ алее >

Отмена

#### Дополнительные значки:

□ Создать значок на Рабочем столе

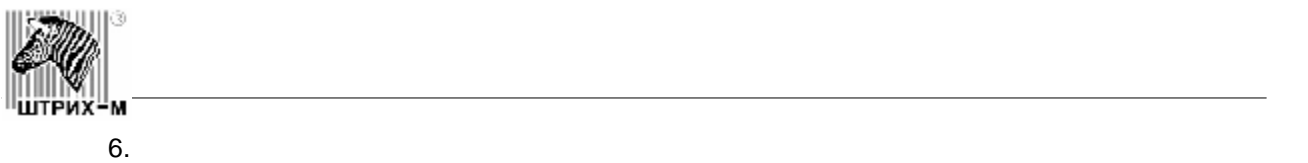

кнопку ОТМЕНА.

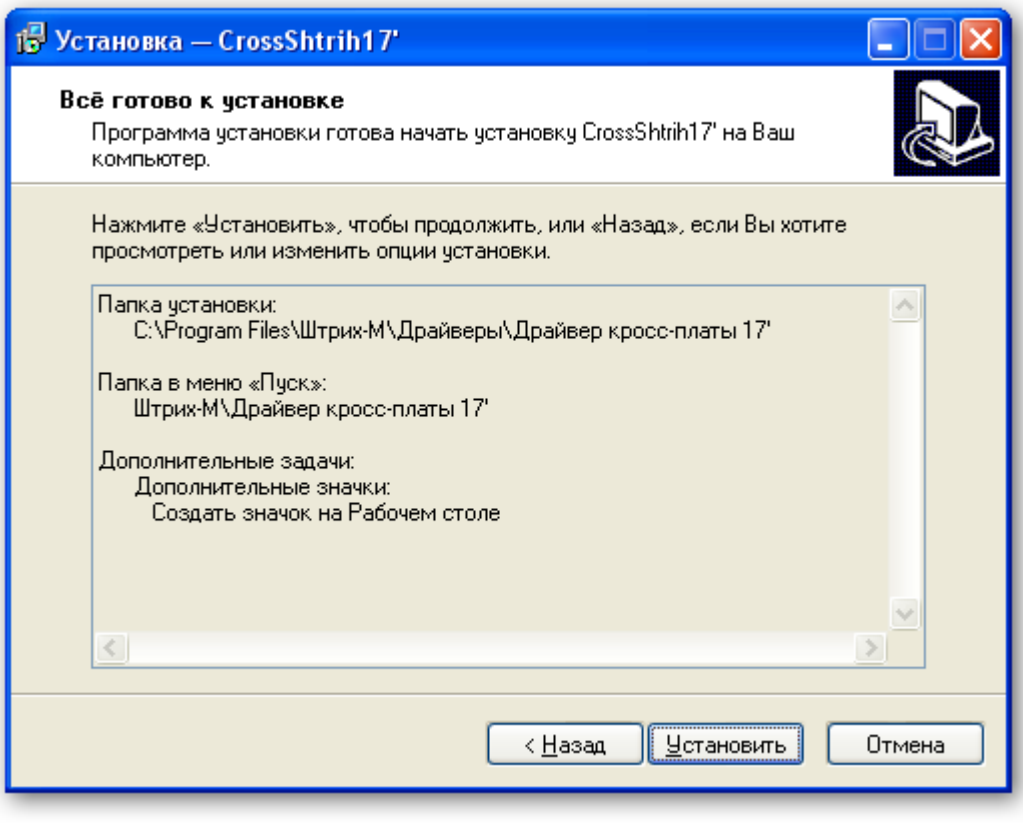

конфигурации драйвера кросс платы. Для внесения изменений на живописия изменений на живописия изменений на жив<br>НАЗАД, для внесения изменений на живописия изменений на живописия изменений на живописия изменения изменения и

продолжения установки нажмите кнопку ДАЛЕЕ, для выхода из программы установки -

7. Установка программы может занять некоторое время. После завершения копирования

запуска программы конфигурации драйвера.

## CROSSHTRIH17

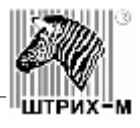

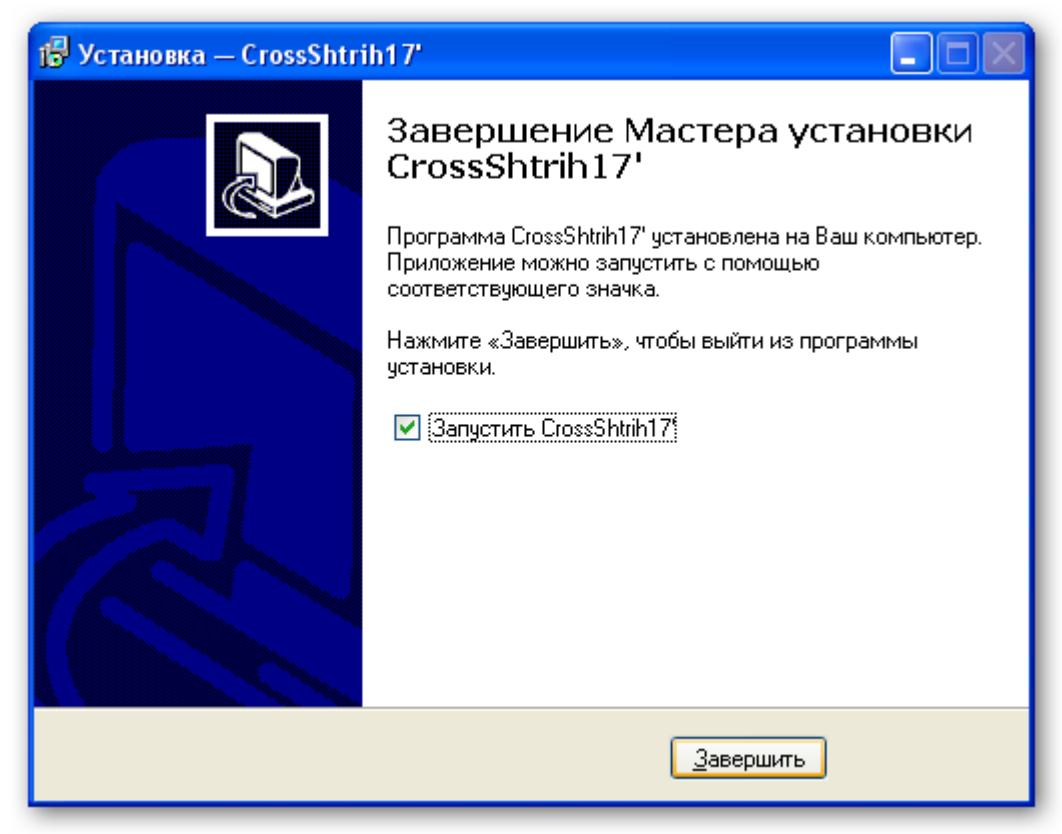

<span id="page-14-0"></span>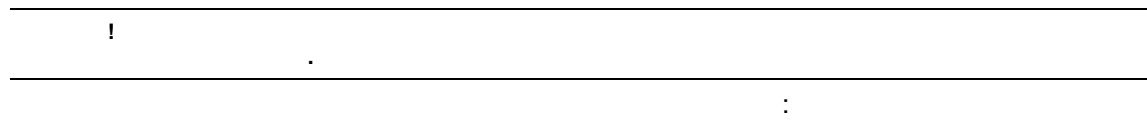

1. 3. Sandwig Structure Text Text ScrossShtrih17 and Windows. появившемся окне нажившем получите кнопку ДА для подтверждения, либо кнопку НЕТ для подтверждения, либо кнопку<br>В для подтверждения удаления, либо кнопку НЕТ для подтверждения, либо кнопку НЕТ для подтверждения, либо кнопк отмены деинсталляции и выхода их программы удаления.

время. По окончании удаления нажмите кнопку ОК.

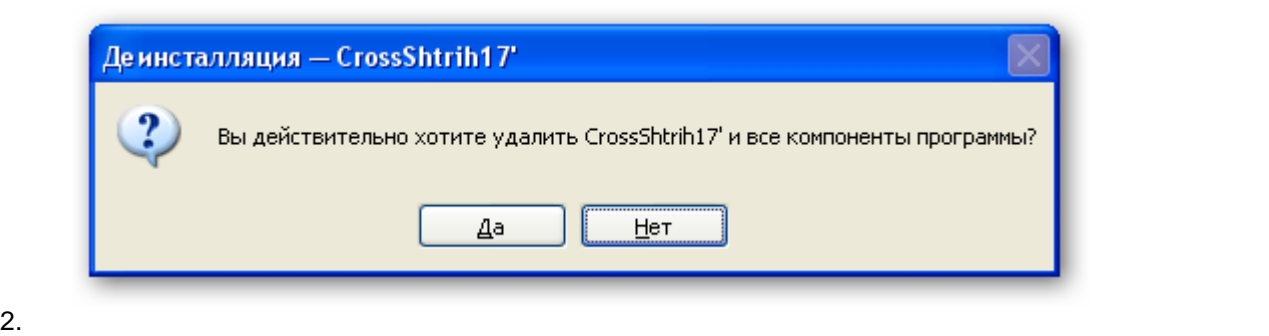

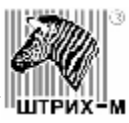

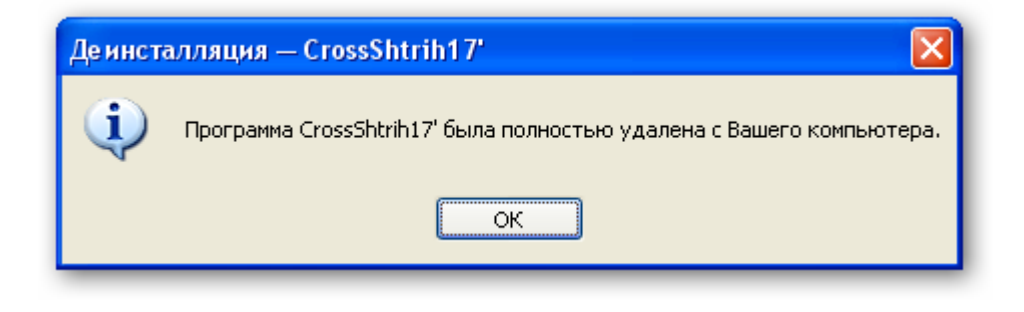

#### <span id="page-15-0"></span>MiReader<sub>,</sub>

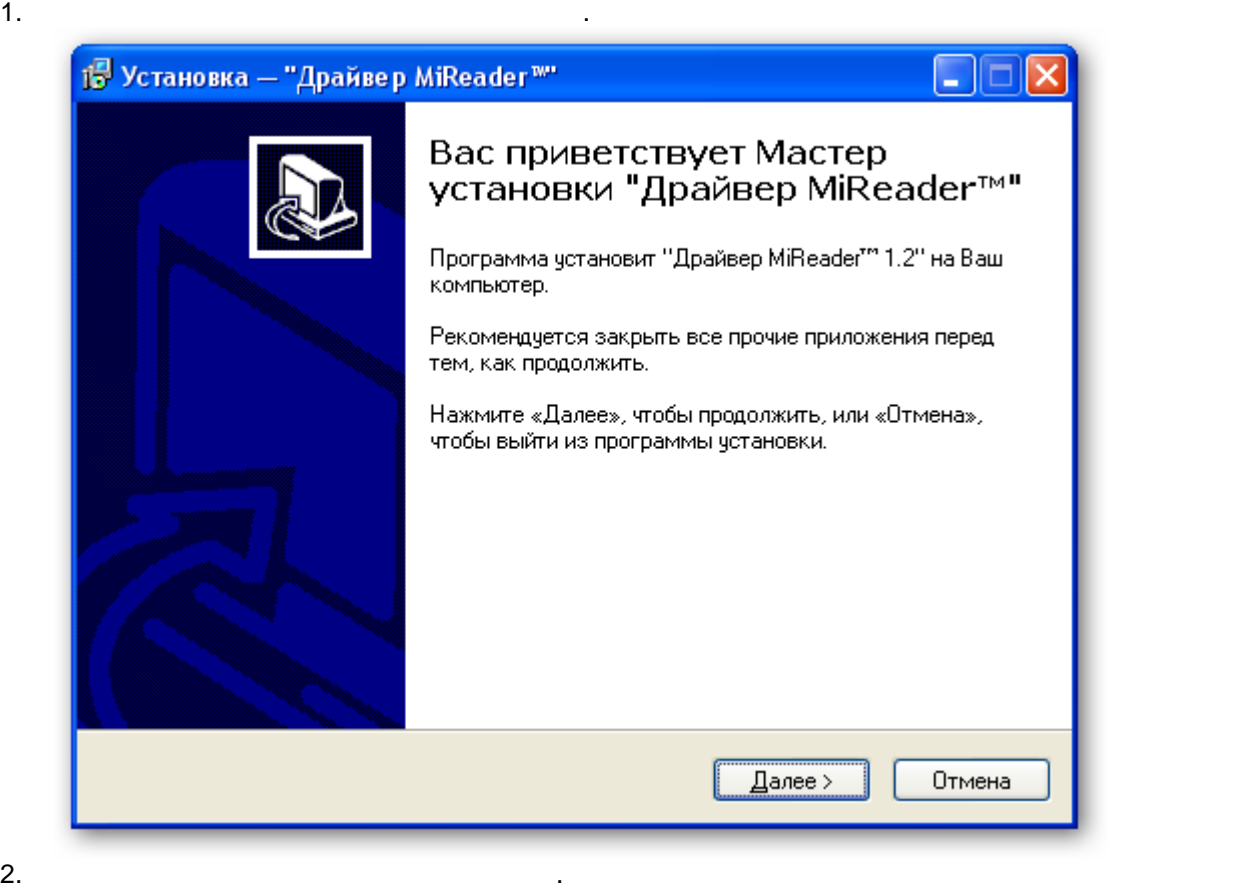

папку, как показано на рисунке на рисунке на рисунке на рисунке на рисунке на рисунке на различно папки и для <br>В 1990 году

нажмите кнопку ОБЗОР.

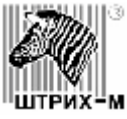

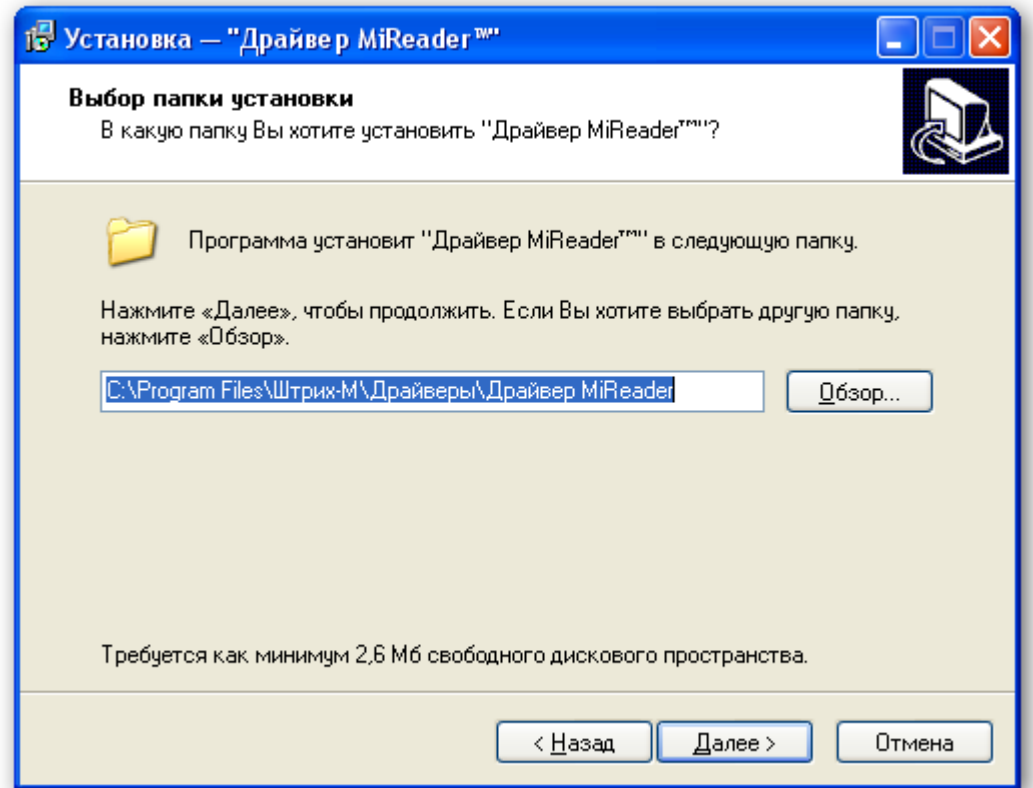

 $3.$ Выберите компоненты, необходимые для установки. На жите компоненты, необходимые для установки. На жите кнопку ДАЛЕЕ.

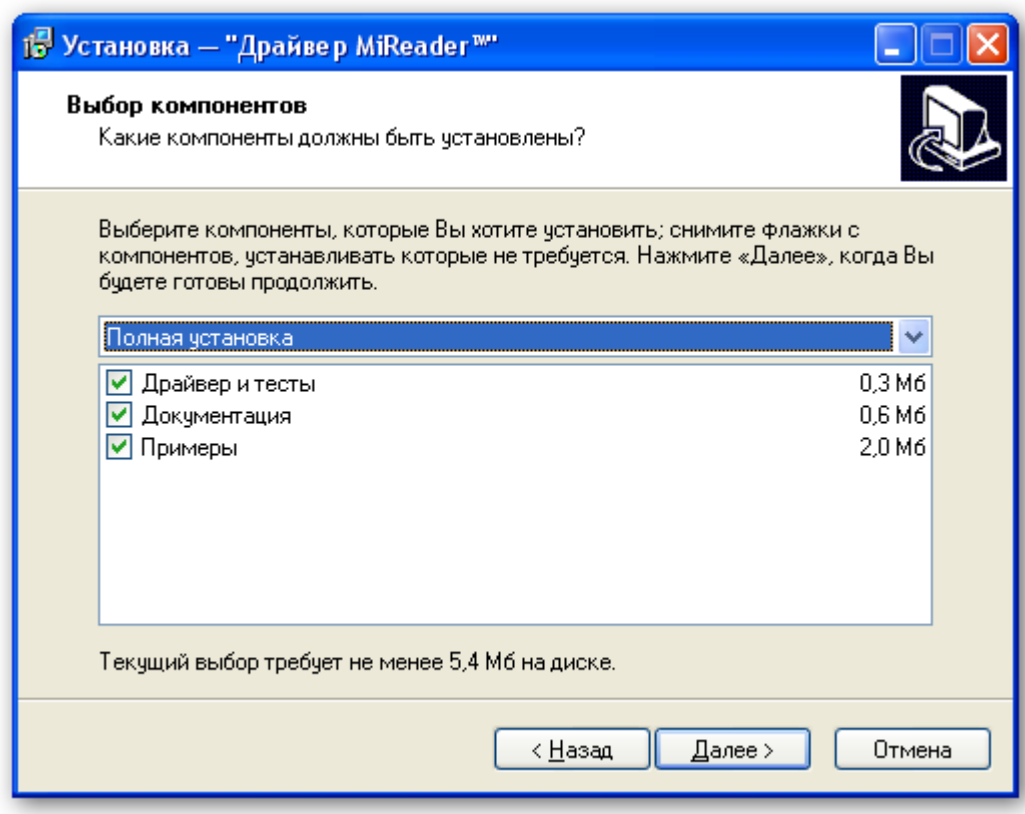

4. Выберите назначала в панели меню Windows. По умолчания ярлыка в панели меню и умолчания ярлыка в этом меню н

устанавливается как указано на рисунке. Нажмите кнопку ДАЛЕЕ для продолжения

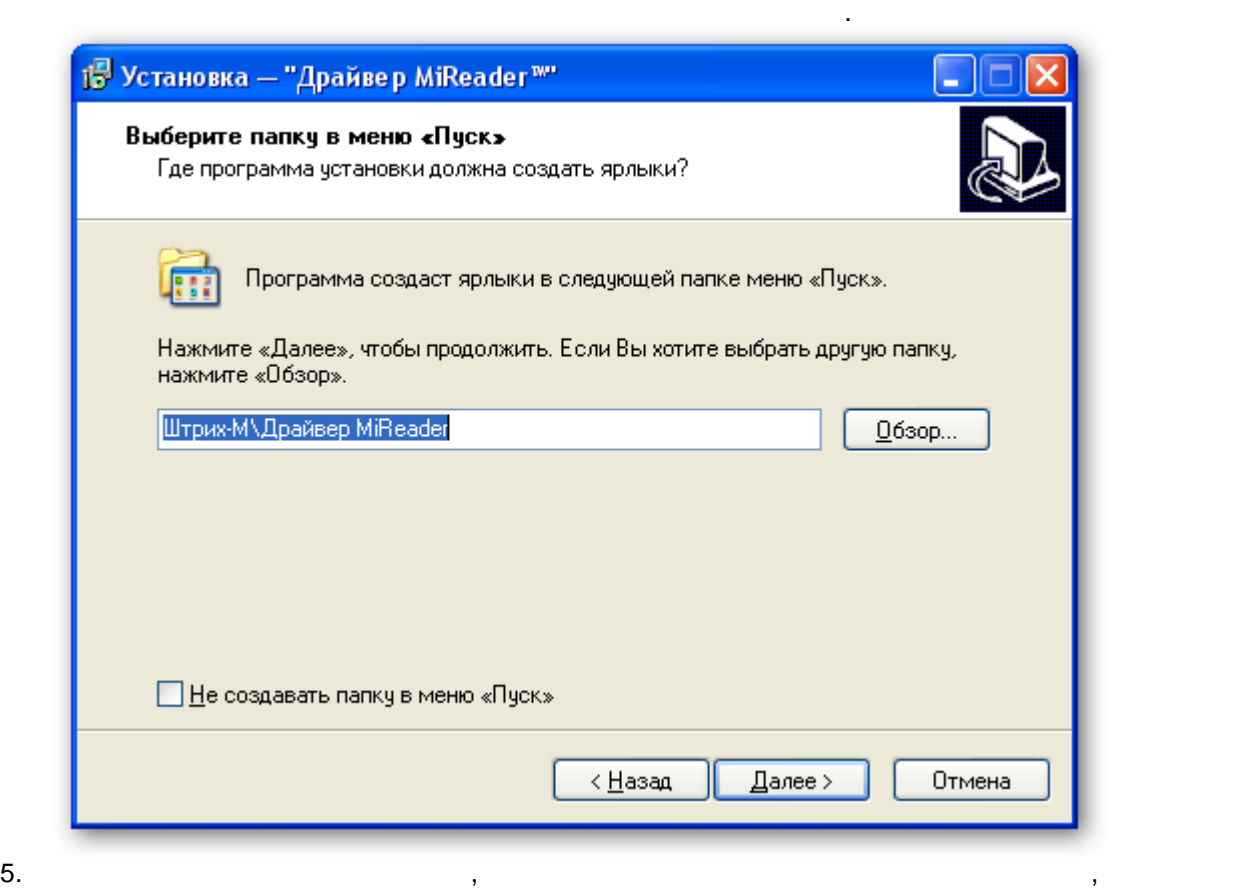

выхода из программы установки нажигают нажигают нажигают на жители, чтобы продолжить на жители, чтобы продолжить на

M

кнопку УСТАНОВИТЬ.

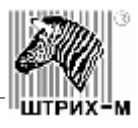

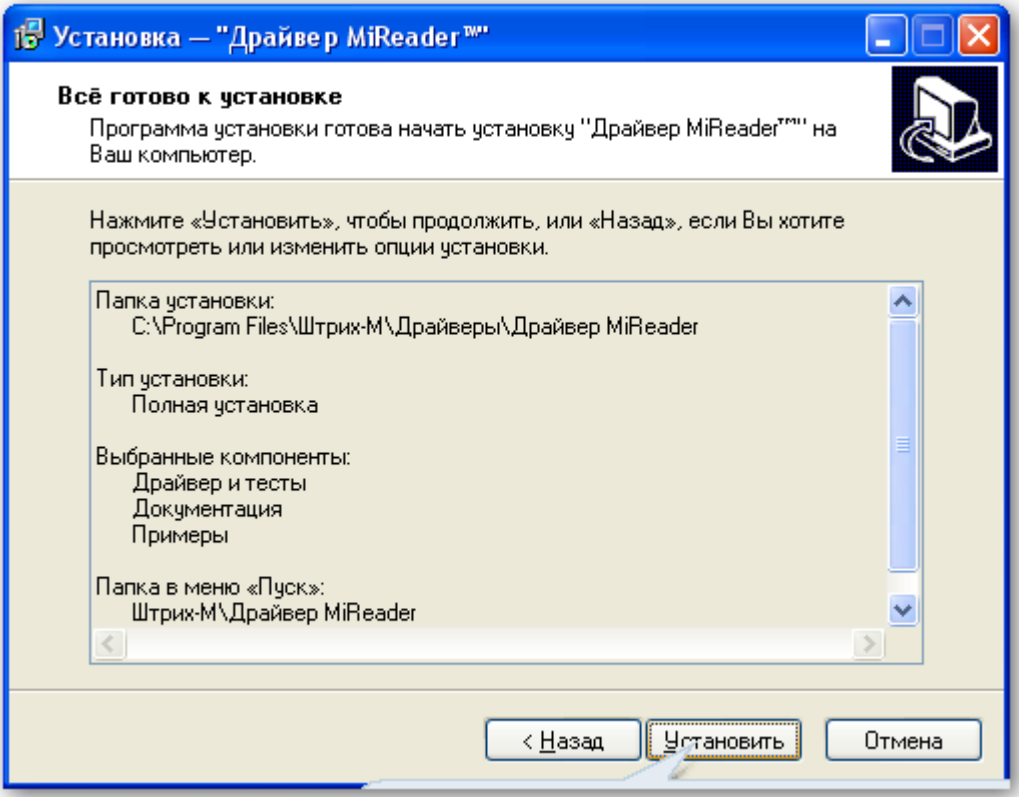

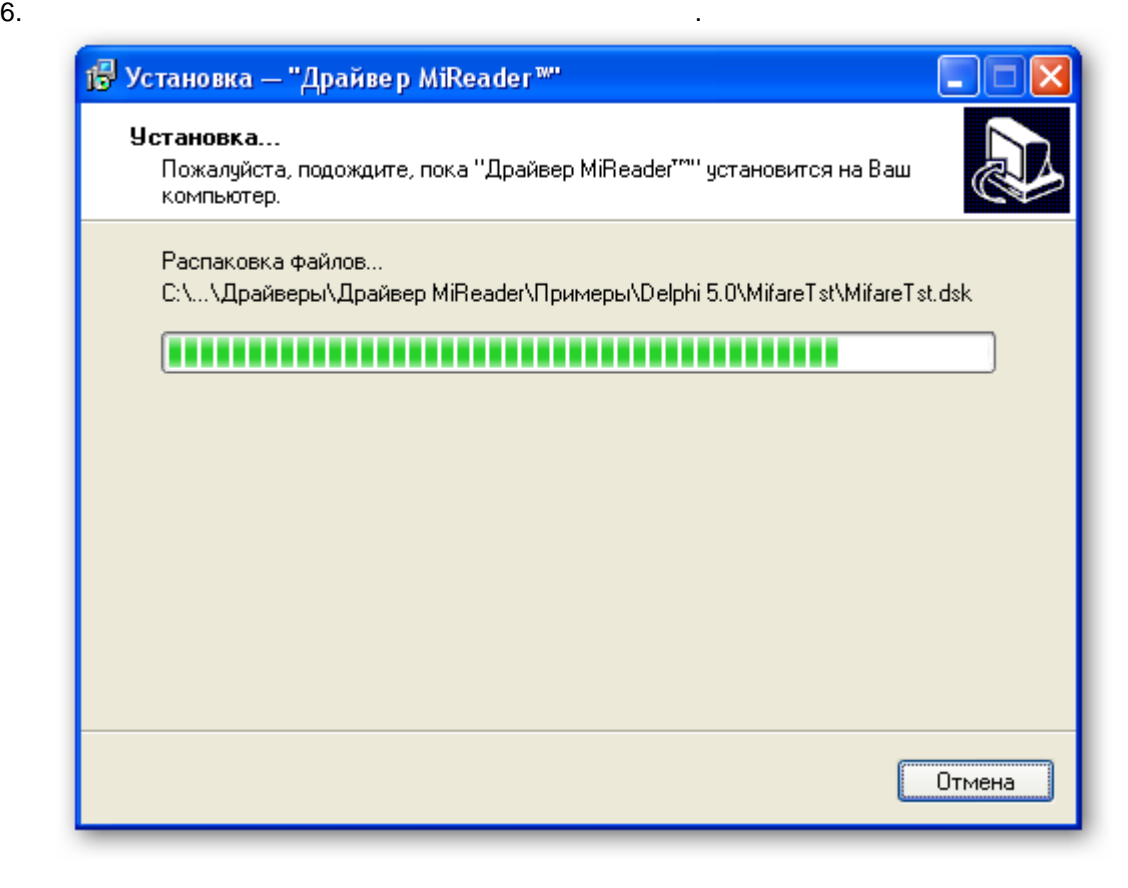

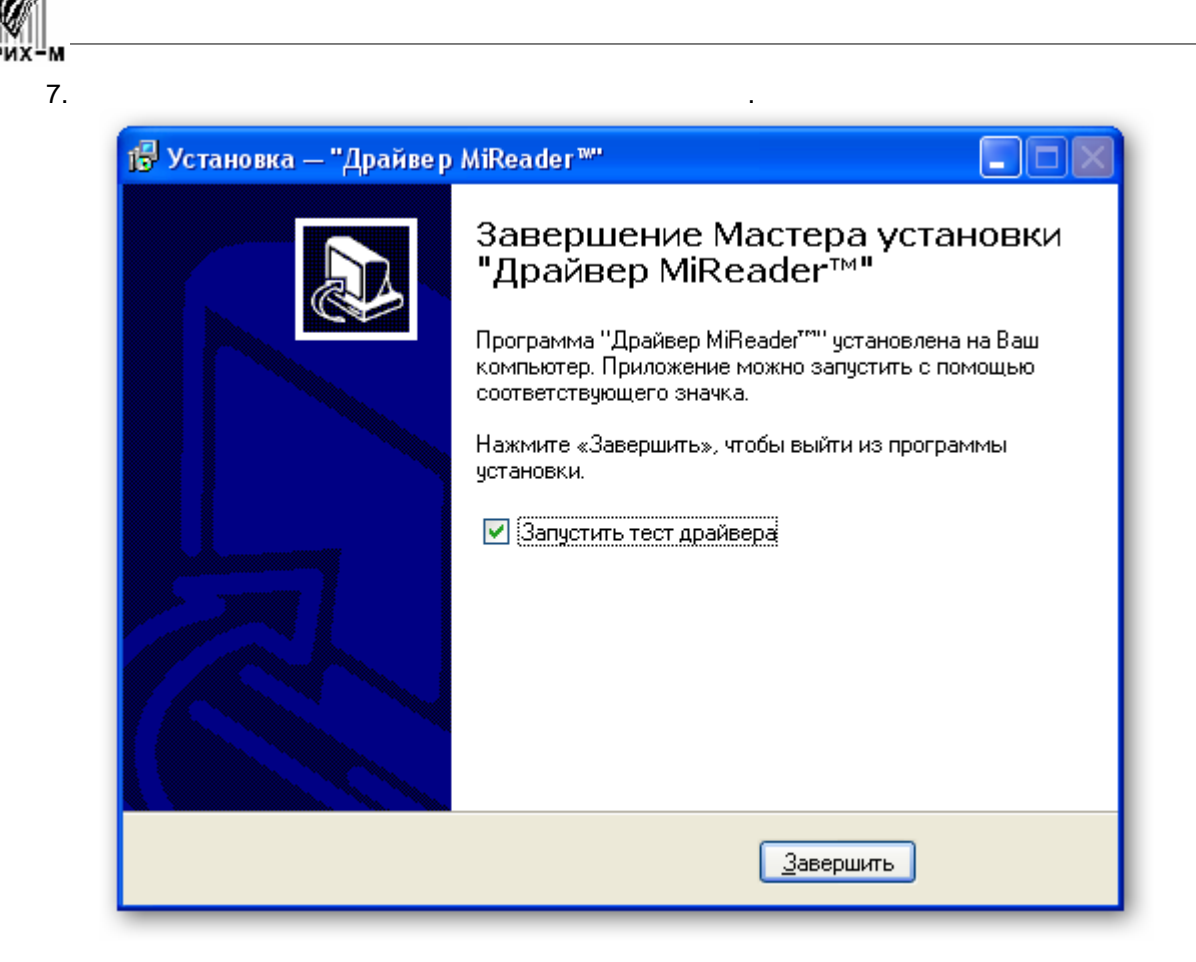

<span id="page-19-0"></span>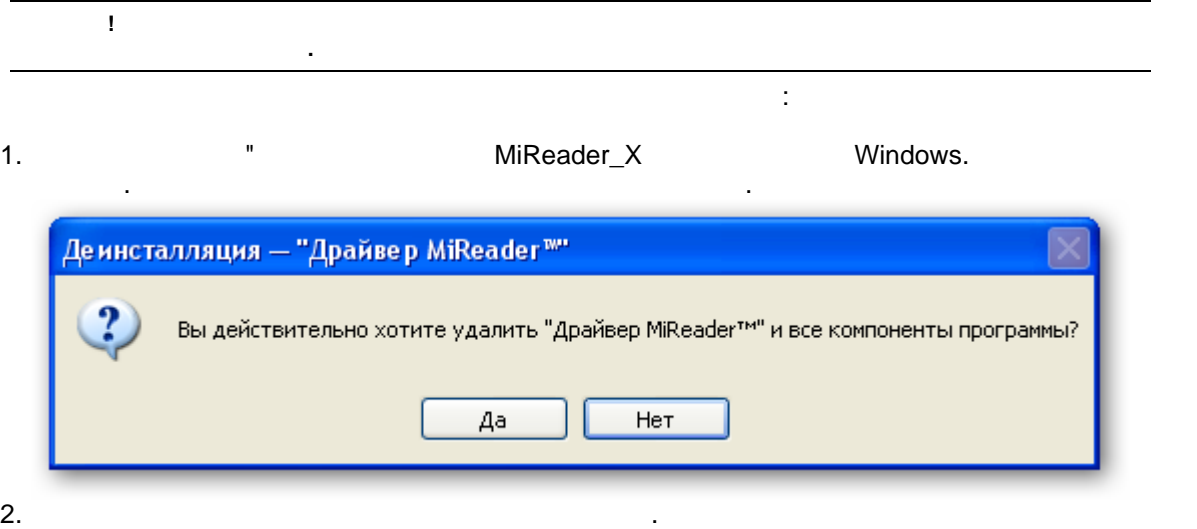

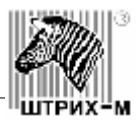

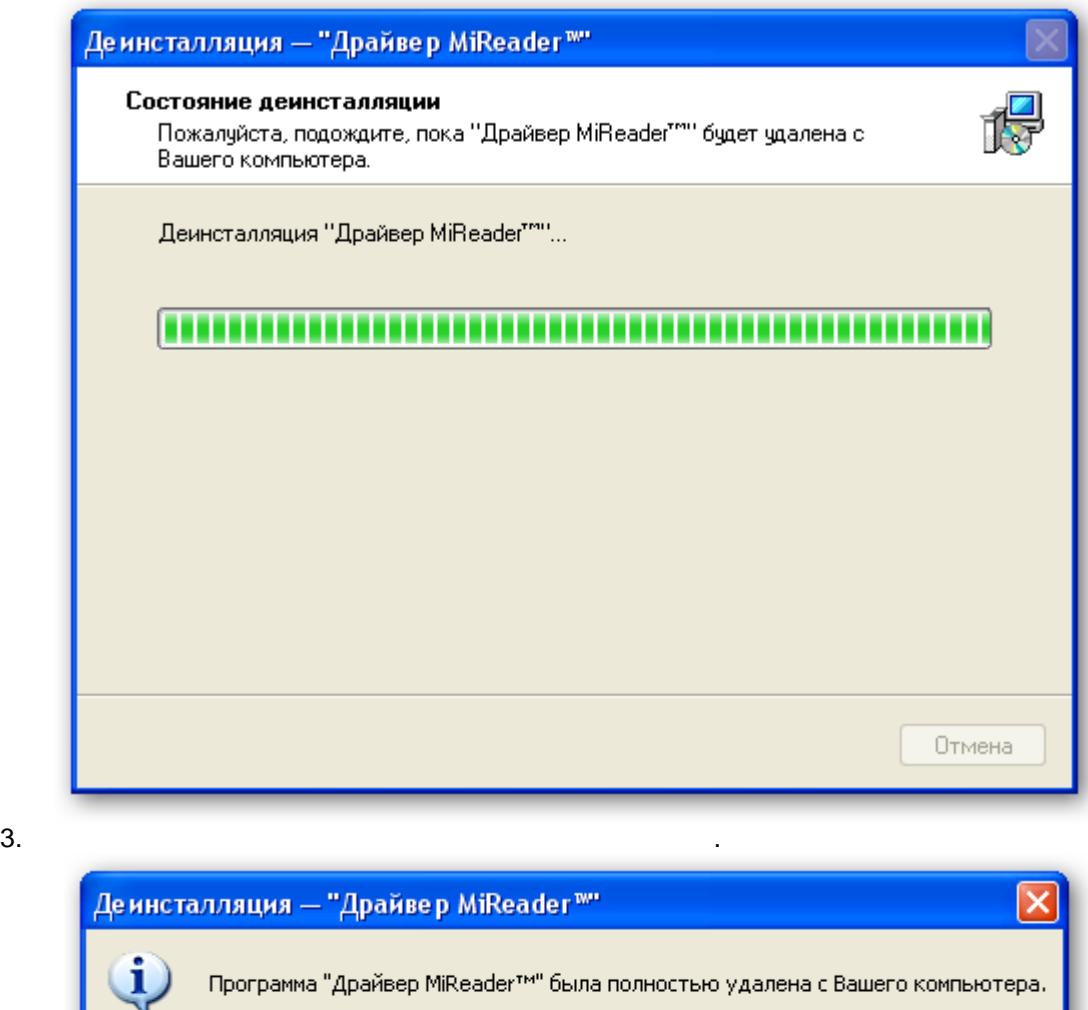

 $\overline{\alpha}$ 

<span id="page-20-0"></span> $1.$ 

 $2.$ 

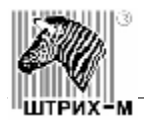

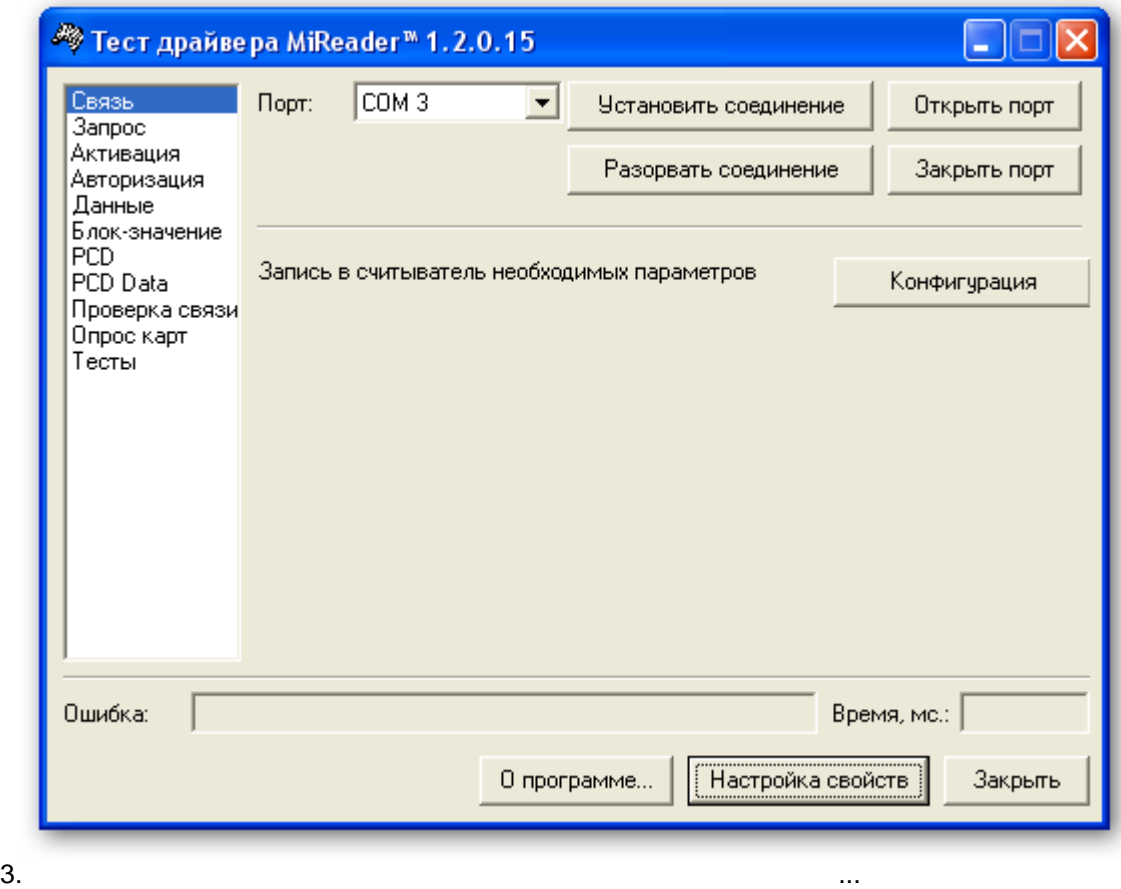

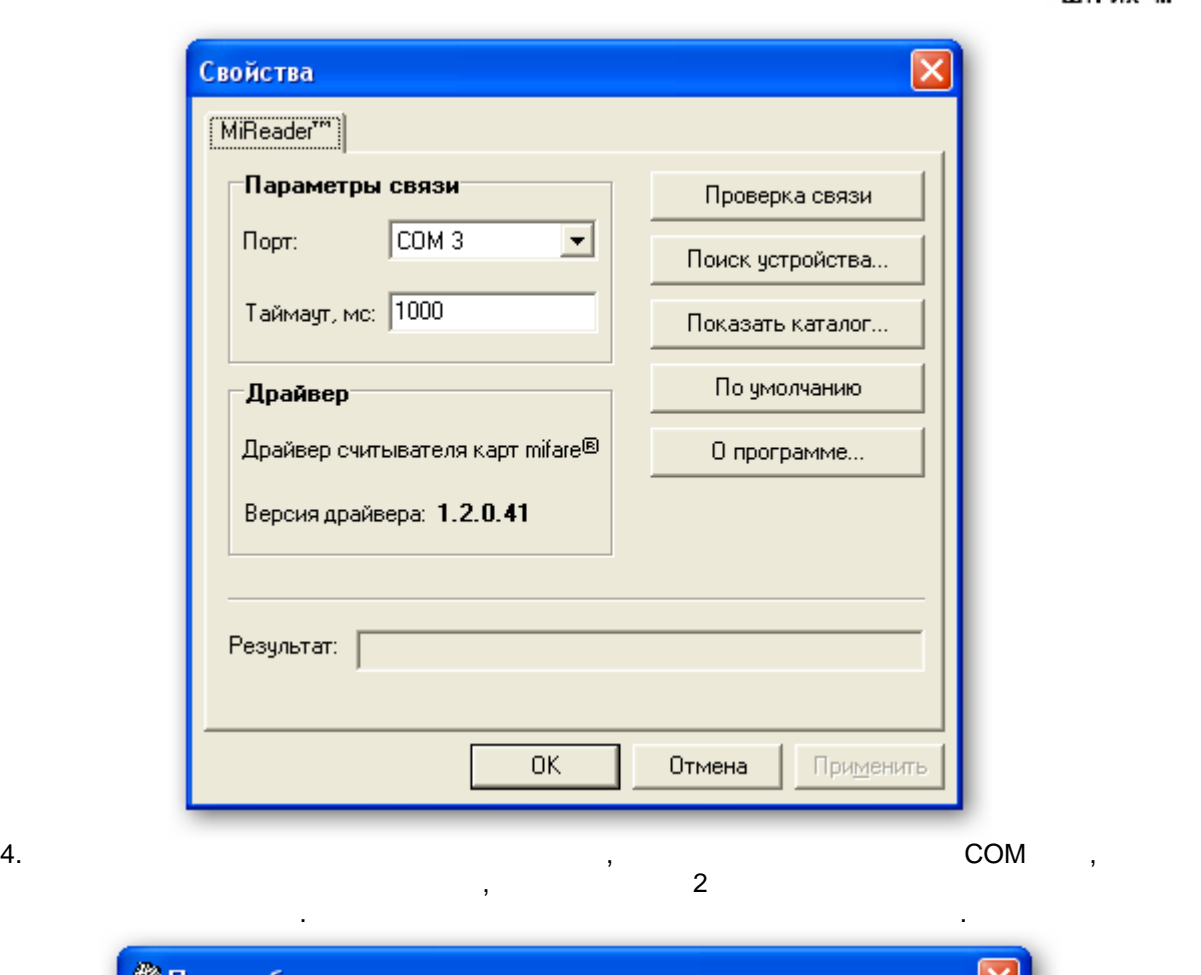

M

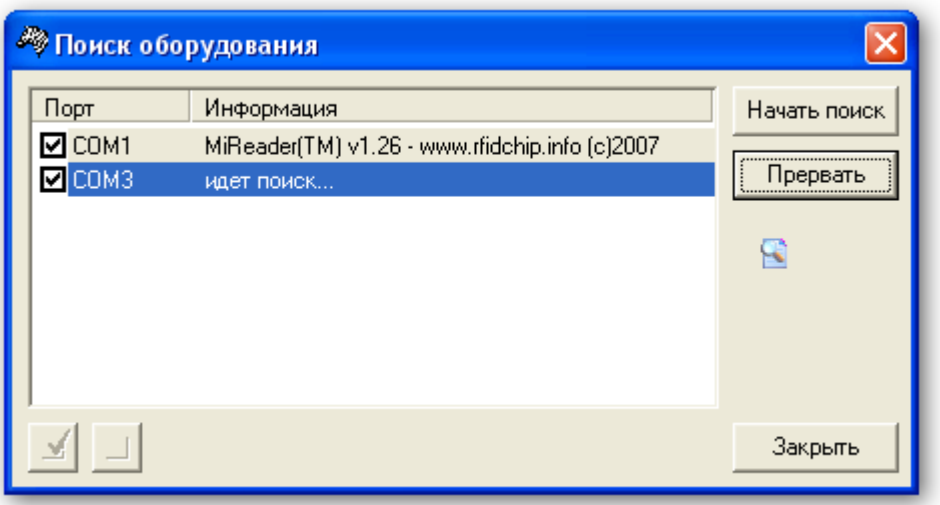

НАЧАТЬ и поднесите карту к считывателю карт. Если все настройки произведены корректно

и считыватель распознает карту, кружок в нижней части окна поменяет цвет на зеленый.

5. В данном окне можно производить проверку считывателя карт. Для законовка карт. Для этого нажмите кнопку считывателя карт. Для этого нажите кнопку считывателя карт. Для этого нажите кнопку считывателя карт. Для этого на

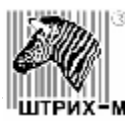

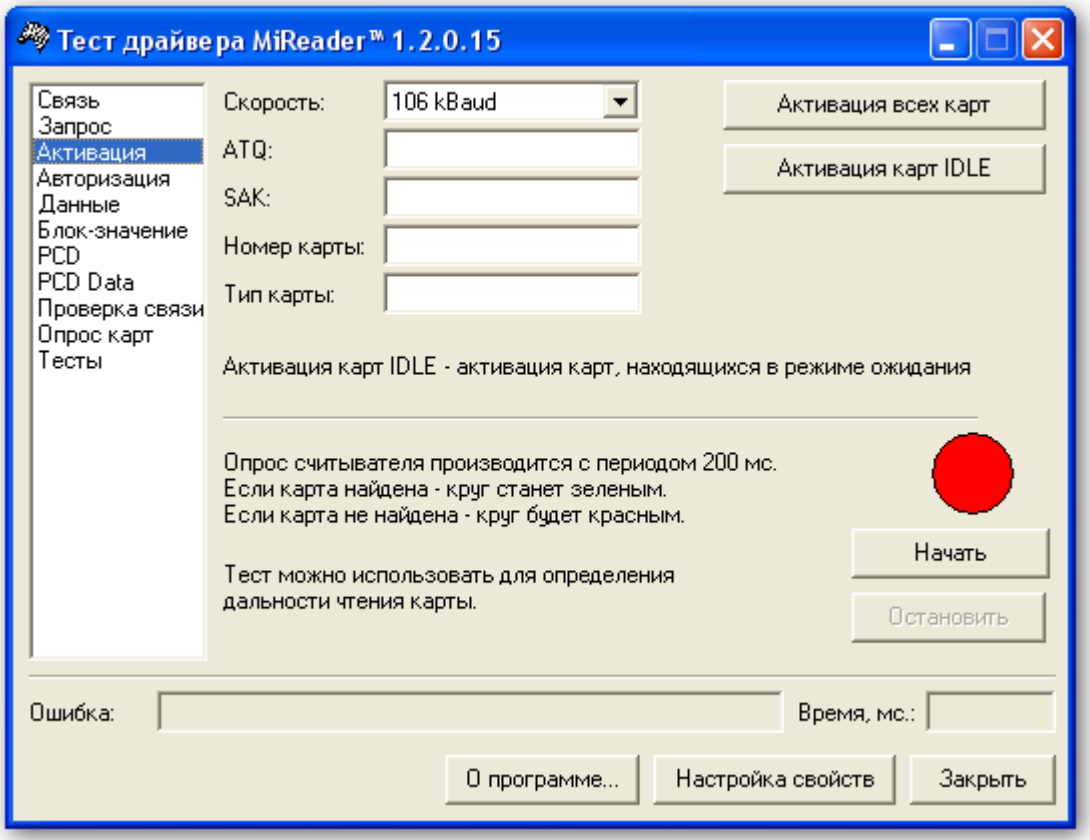

## **Logitech QuickCam pro 9000**

Вэб-камера в операционной среде Widows XP определяется автоматически. Однако для

<span id="page-23-0"></span>поставить дражить дражить дражды и миль и суда.<br>Производителя в собстановкой миль и суда установкой миль и суда и суда и суда и суда и миль собственно миль и м<br>Перед установки миль собственно миль собственно миль собствен драйвера рекомендуется вынуть USB кабель камеры из компьютера, а после установки

вставить обратно.

прилагаемой документации на вэб камеру.

<span id="page-24-2"></span><span id="page-24-1"></span><span id="page-24-0"></span>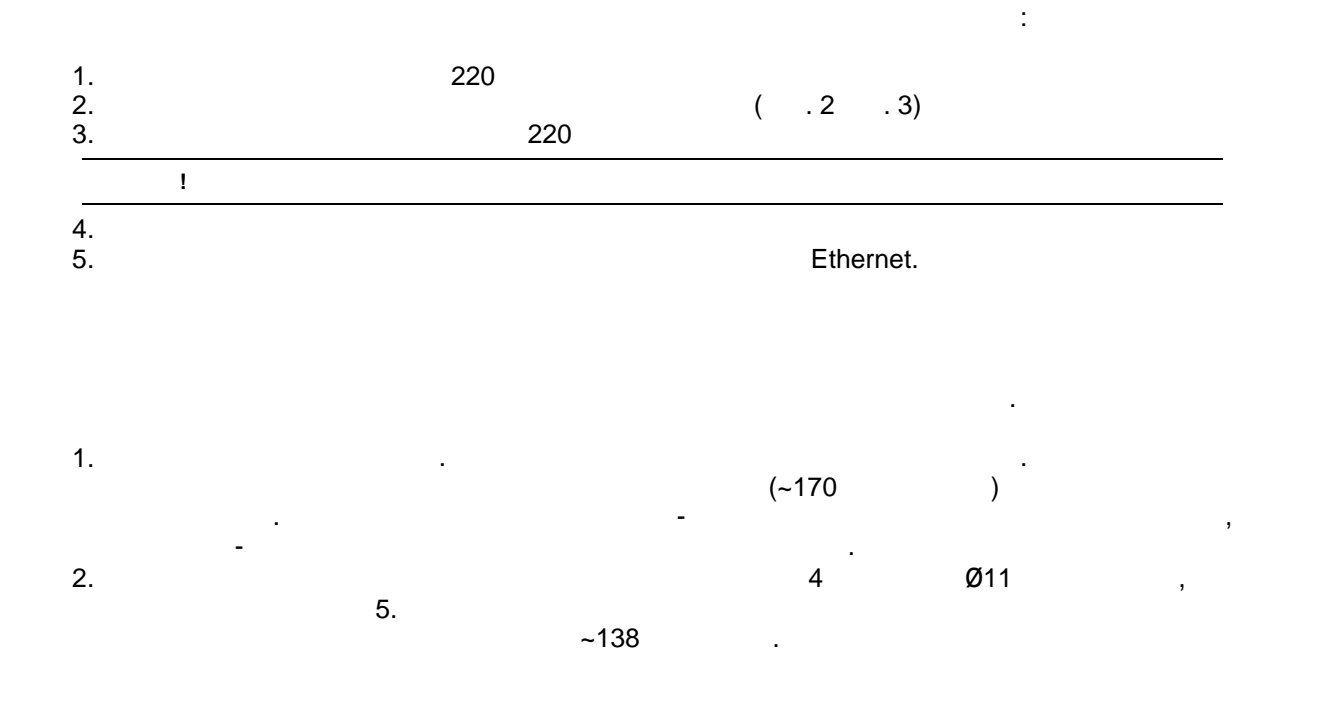

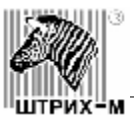

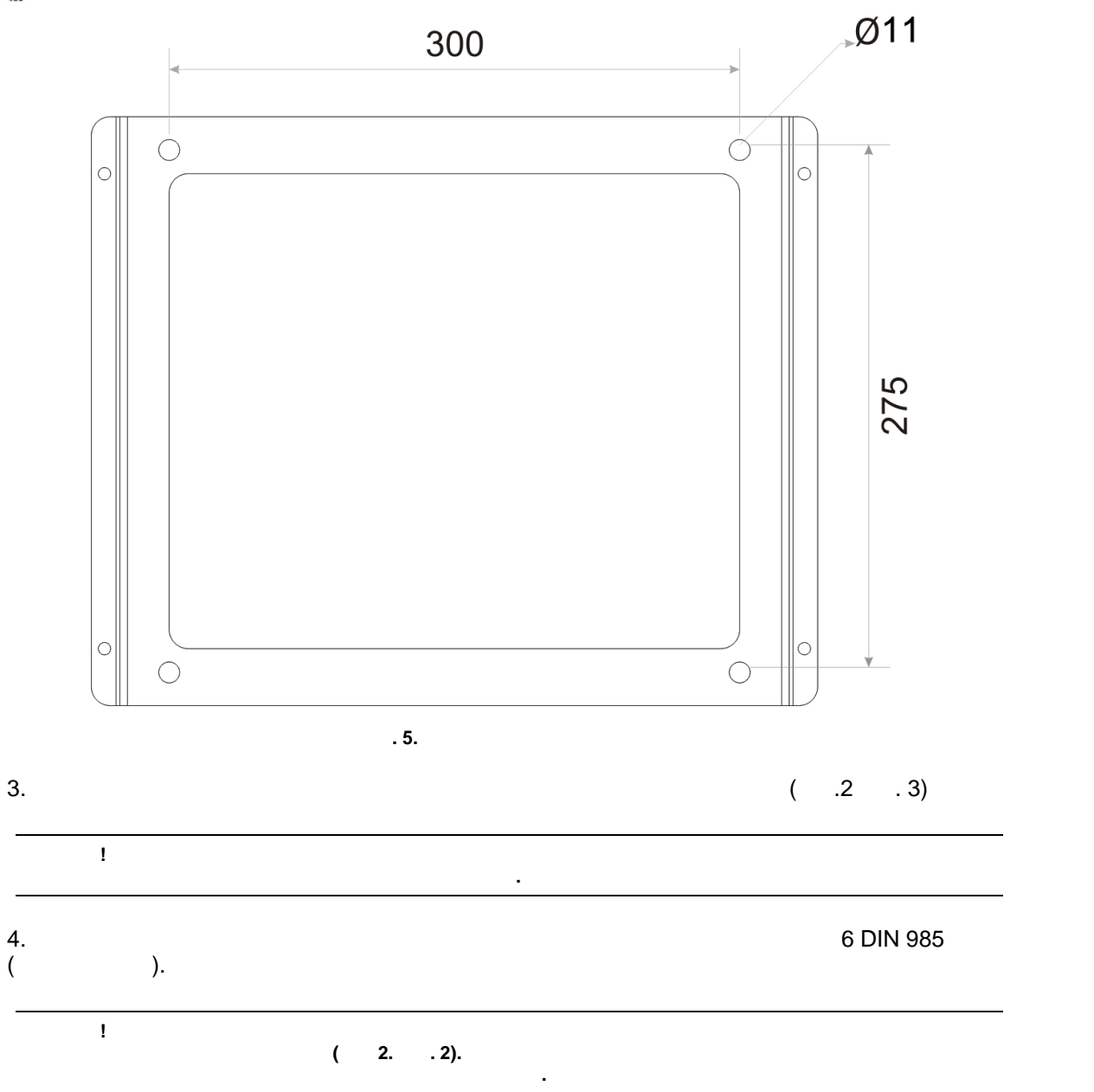

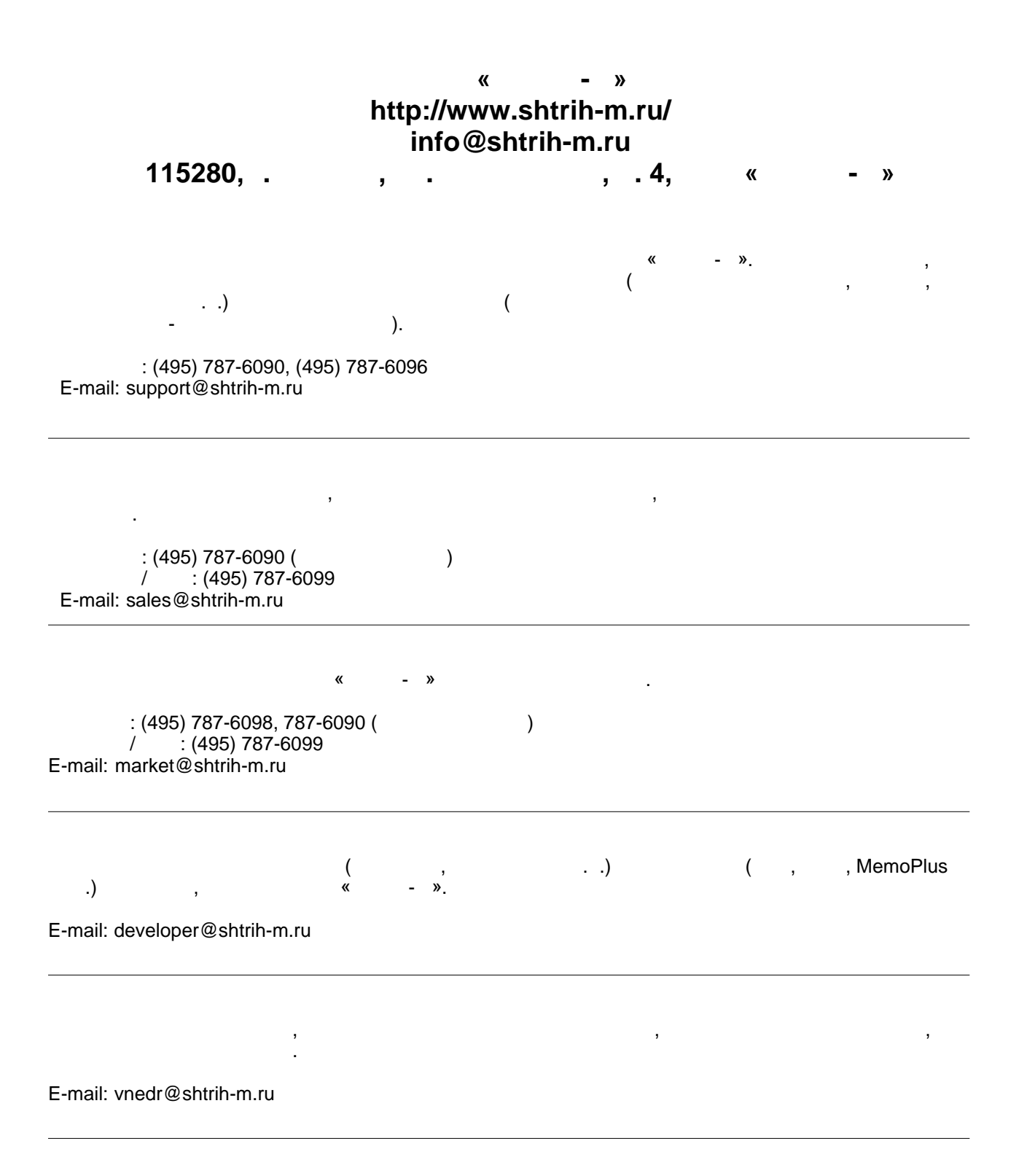